# **Bridge Fonts**

Have you ever needed a special character like theta or phi when you were typing up a word document? We have developed new True Type fonts for that purpose and for use with Microstation or AutoCAD. You can use Word for general notes and Excel for tables on the plan sheets using this font and they will be indistinguishable from other elements on the sheet. The font is called Bridge Tech, hand lettered looking font called for use on the plan sheets.

The new font are not loaded onto your machine by default, it takes a little effort on your part or you can call your friendly support team to do it for you. In order to install the Bridge font pick:

#### **Start Settings Control Panel**

You will see the Control Panel form.

### **Double click on Fonts.**

You will see the Fonts form.

If you are reinstalling the Bridge fonts:

#### **Select the fonts you wish to re-install Pick File and Delete**

To reinstall or install for the first time:

### **Pick File and Install New Font**

You will see the Add Fonts form

### **Navigate to the folder that you downloaded the font to.**

## **When the font appears (It takes a second) Pick the font and Pick OK.**

You should now have the latest Bridge font for use in any Windows application, including Word or Excel files to be inserted into Microstation or AutoCAD sheets. The font will be updated periodically as we make improvements and they will have to be reinstalled on each machine as that happens.

Once you have installed the Bridge fonts the following table will be useful for special characters.

# **AutoCAD Installation instructions**

### **Make sure you verify the downloaded file with the PDF version on the web not everything works… remember this is a translation.**

After the above font installation you will have to do a few other things for special characters to work in AutoCAD.

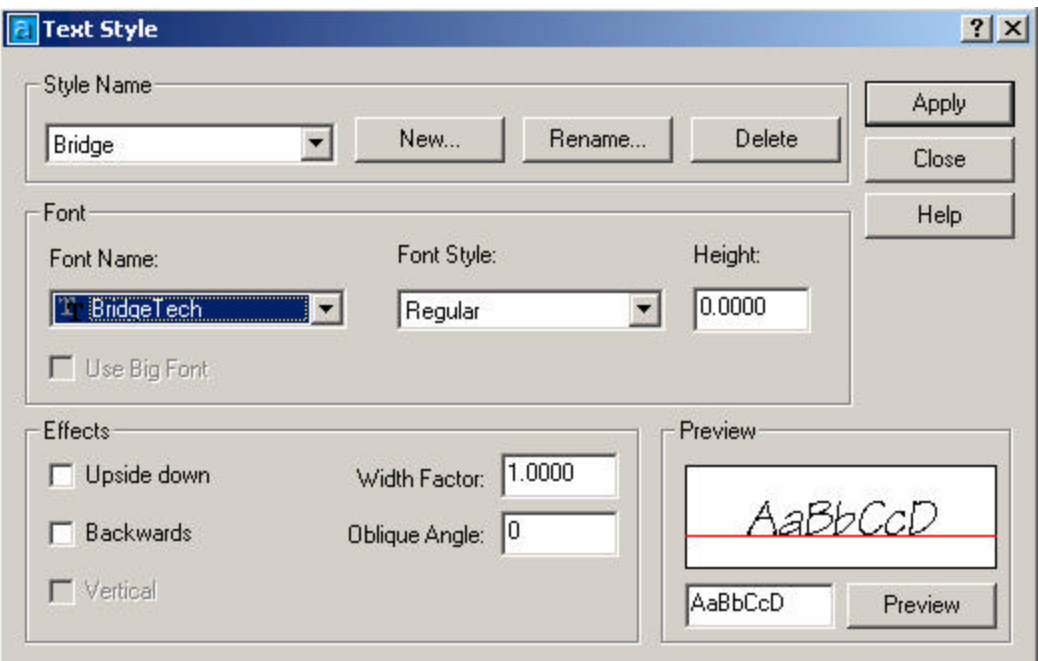

#### Go to "**Format**" > "**Text style**" >

Click "**New**" and type "**Bridge**"

For the style name and under "**Font Name**" select "**Bridge Tech**" then click apply.

You now have Bridge as a style.

You will first have to select all and explode the drawing, you might have text appear under each detail that says ISI\_MICROGDS\_OBJECT\_NAME or the name of each block. This is the block name and you can delete this text.

After exploding the complete drawing select all text and change the style to Bridge and now you should have all special characters appear correctly. **Important**: The special character "key sequences" only work from the numlock key pad on your right.

# **Microstation Installation instructions**

#### **Make sure you verify the downloaded file with the PDF version on the web not everything works… remember this is a translation.**

After the above font installation you will have to do a few other things for special characters to work in Microstation.

You must go to "**Workspace**"> "**Configuration**" and make sure in the "**symbology**" list that under "**expansion**" "**NTfont.rsc**" is one of the font resource fonts listed.

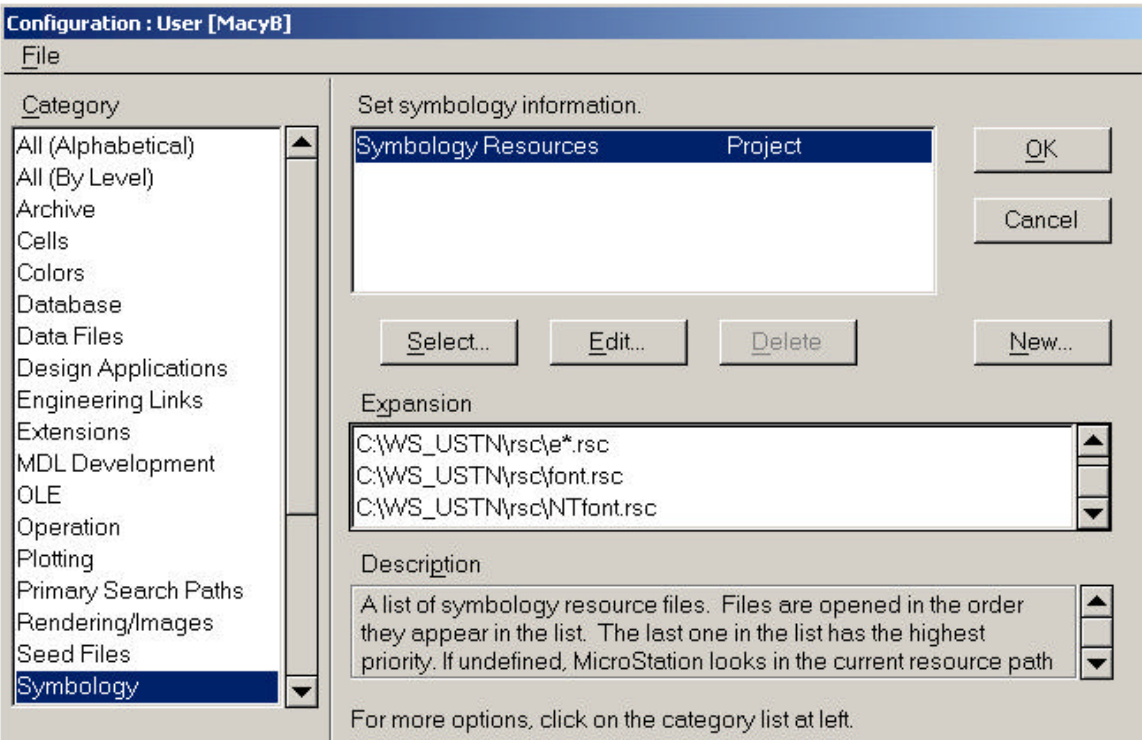

After installing the font in Windows NT you will have to open your drawing that you down loaded. Select all and drop element on the complete drawing. You might have text appear under each detail that says ISI\_MICROGDS\_OBJECT\_NAME or the name of each cell. This is the cell name and you can delete this text.

 Now you can select all text and change the text type to "**bridt\_\_**" Now you should have all special characters appear correctly. **Important**: The special character "key sequences" only work from the numlock key pad on your right.

# **Bridge Tech Key Sequences for Special Characters**

When using the Bridge Tech font hold down the Alt key and type the number sequence on the numeric keypad.

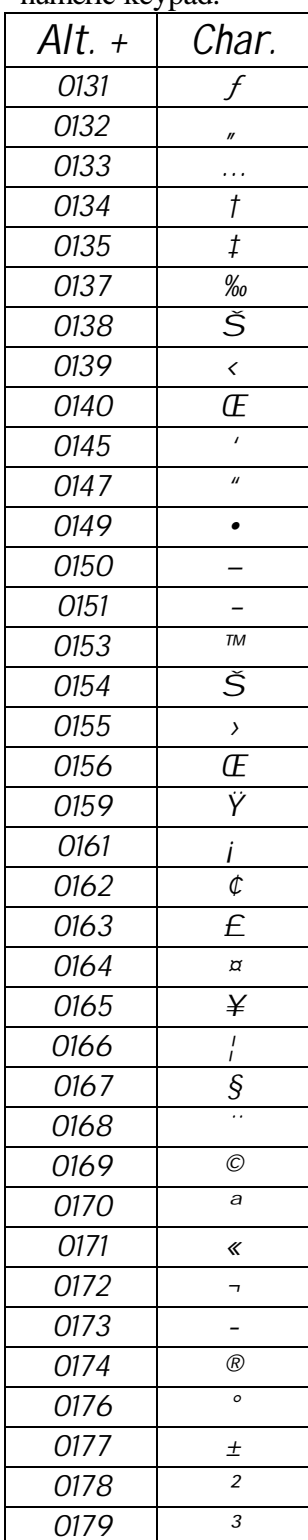

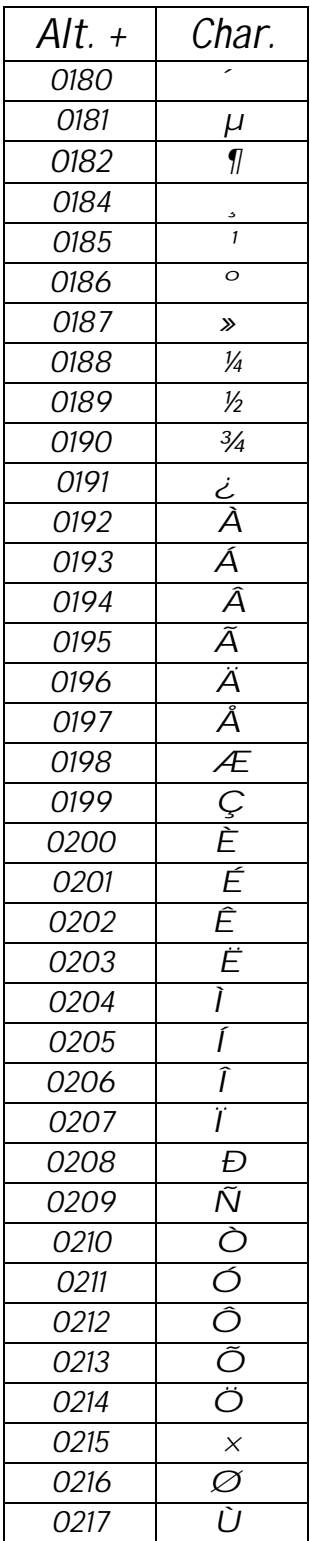

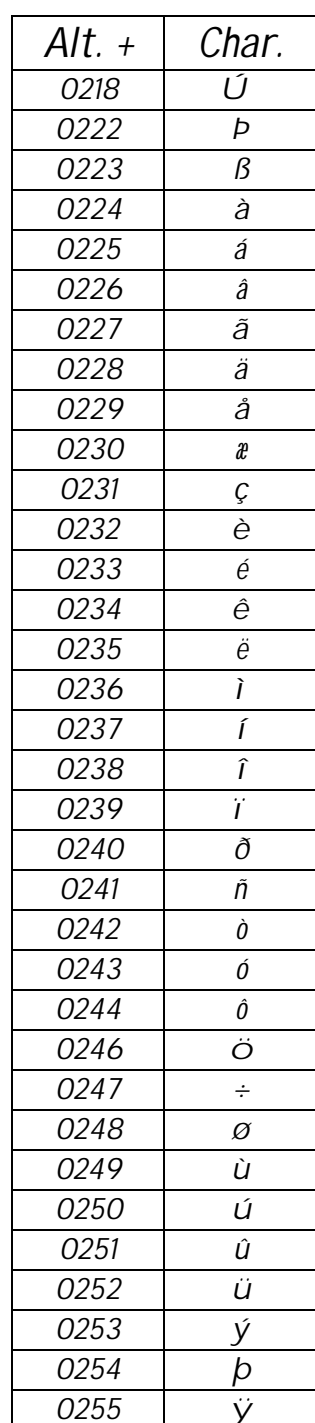